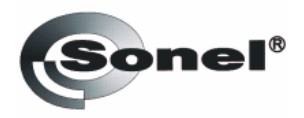

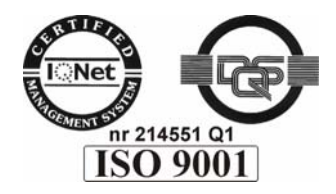

# **Sonel Reader**

Описание программного обеспечения

Версия\_v19\_07.07

# Содержание

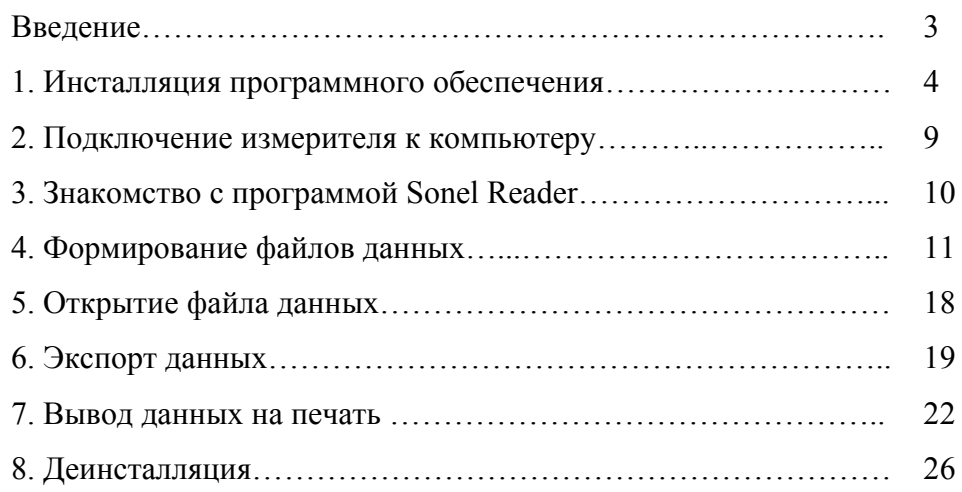

#### **Введение**

Программное обеспечение SONEL Reader разработано компаниями DASL System [\(http://www.daslsystems.com](http://www.daslsystems.com/) ) и Sonel ([http://www.sonel.pl\)](http://www.sonel.pl/) и распространяется как Freeware.

Данное программное обеспечение предназначено для считывания результатов измерений из внутренней памяти приборов Sonel: MZC-303E, MZC-310S, MRP-120, MRP-200, MIC-1000, MIC-2500, MIC-5000, MMR-600, MMR-610, MRU-101, MIE-500, MPI -510, MPI -511 (для анализатора REN-700 разработана отдельная среда обработки результатов). Считывание внутренней регистровой памяти происходит через последовательный интерфейс (RS-232 со стороны компьютера), результаты представлены в численном виде в виде таблиц.

Программное обеспечение SONEL Reader непрерывно обновляется, тем самым повышая удобство при работе с измерителями Sonel. В настоящем руководстве описана версия 2.09.05 (последняя версия на 19 июня 2007 года) на английском языке.

Результаты измерений (таблицы) могут экспортироваться для последующей обработки в других программах. Поддерживаемые форматы файлов: Quick Report File (\*.QRP), формат текста (\*.TXT), Microsoft Excel (\*.xls), RTF Document (\*.RTF).

## **1. Инсталляция программного обеспечения**

#### **Конфигурация компьютера**

Для успешной инсталляции программного обеспечения необходим персональный компьютер класса IBM PC c установленной операционной системой семейства Windows 98 SE/ME/NT/2000/XP/Vista. Требования программного обеспечения к периферии компьютера не превышают требований нормального функционирования операционной системы.

Старайтесь использовать последние версии программного обеспечения Sonel Reader (последние версии программы доступны в сети Интернет на ресурсе http://www.sonel.ru ).

После запуска инсталляционного пакета Sonel Reader (дистрибутива программы) начинается процесс установки программного обеспечения на персональный компьютер с помощью мастера установки. В процессе установки открываются диалоговые окна выбора параметров инсталляции.

Первое диалоговое окно - окно "Installer Language" (рис. 1.1) предлагает выбор языка программы.

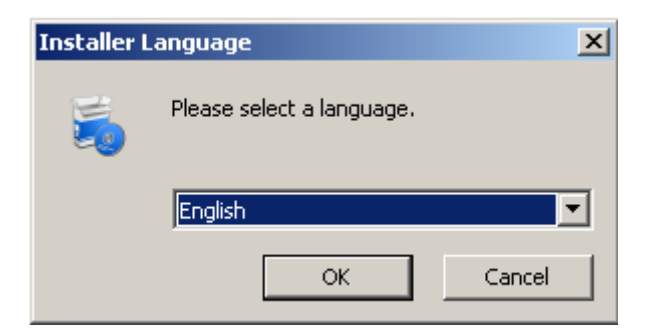

Рисунок 1.1 – Окно "Installer Language"

После выбора языка и нажатия на пиктограмму "ОК", открывается окно приветствия (рис. 1.2). Мастер установки рекомендует закрыть все открытые приложения Windows перед нажатием на пиктограмму "Next" (т.к. открытые приложения не позволяют сделать некоторые системные обновления).

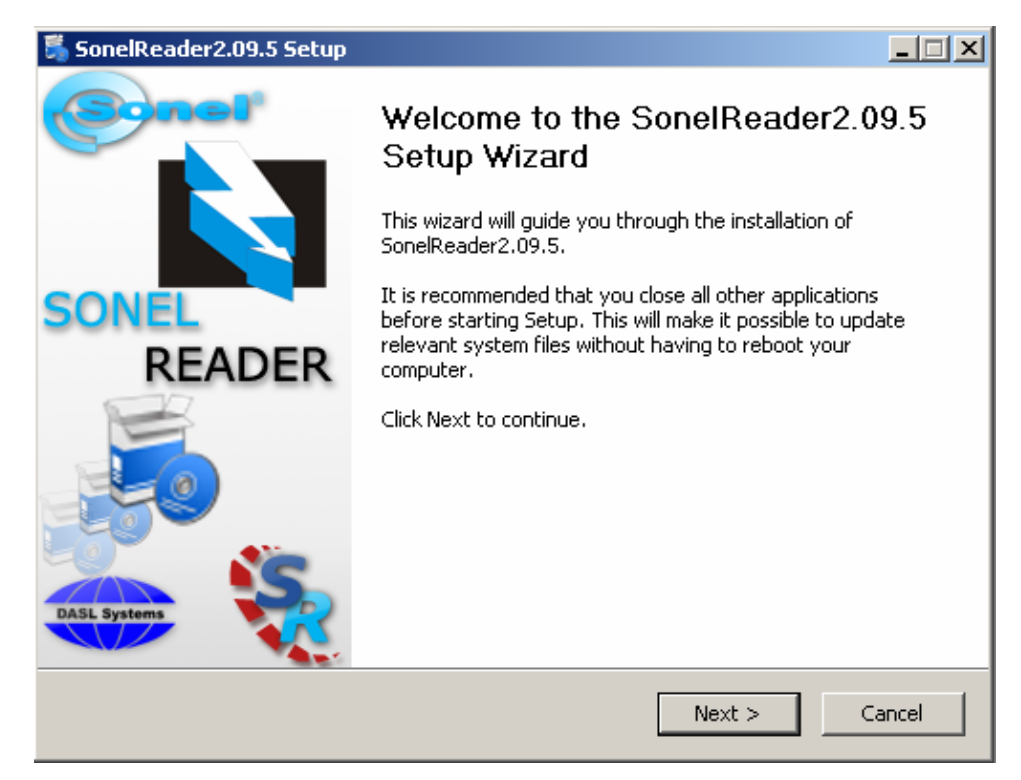

Рисунок 1.2 – Окно "Sonel Reader Setup"

Далее открывается окно с текстом лицензионного соглашения данного

программного обеспечения (рис. 1.3). Для принятия условий данного соглашения необходимо нажать на пиктограмму "I Agree".

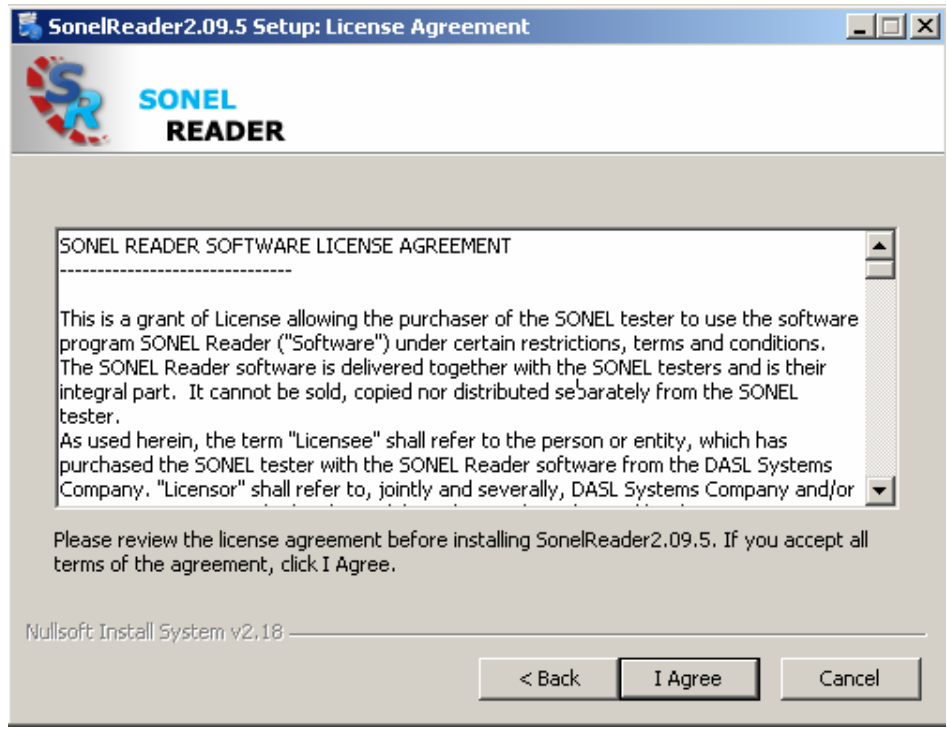

Рисунок 1.3 – Окно "License Agreement"

После этого будет предложено выбрать тип установки: Installation (первичная

установка) либо Update (обновление ранее установленной версии), рис.1.4.

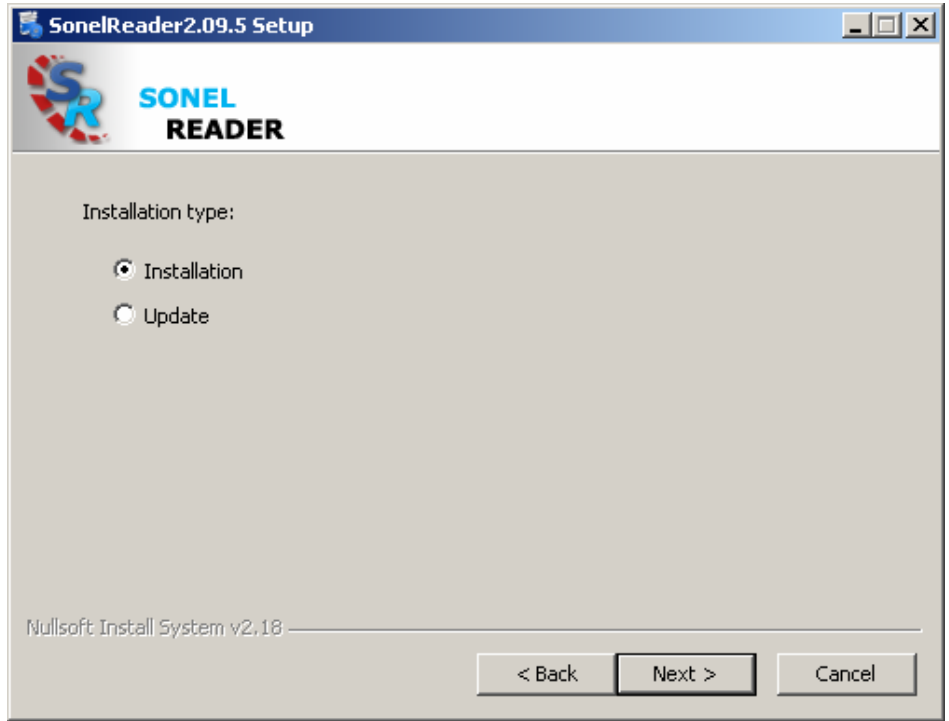

Рисунок 1.4 – Окно выбора типа установки

Нажатие на пиктограмму "Next" вызывает открытие окна выбора устанавливаемых компонентов (рис. 1.5). В данном случае мастер установки предлагает установку только одного компонента - программу Sonel Reader.

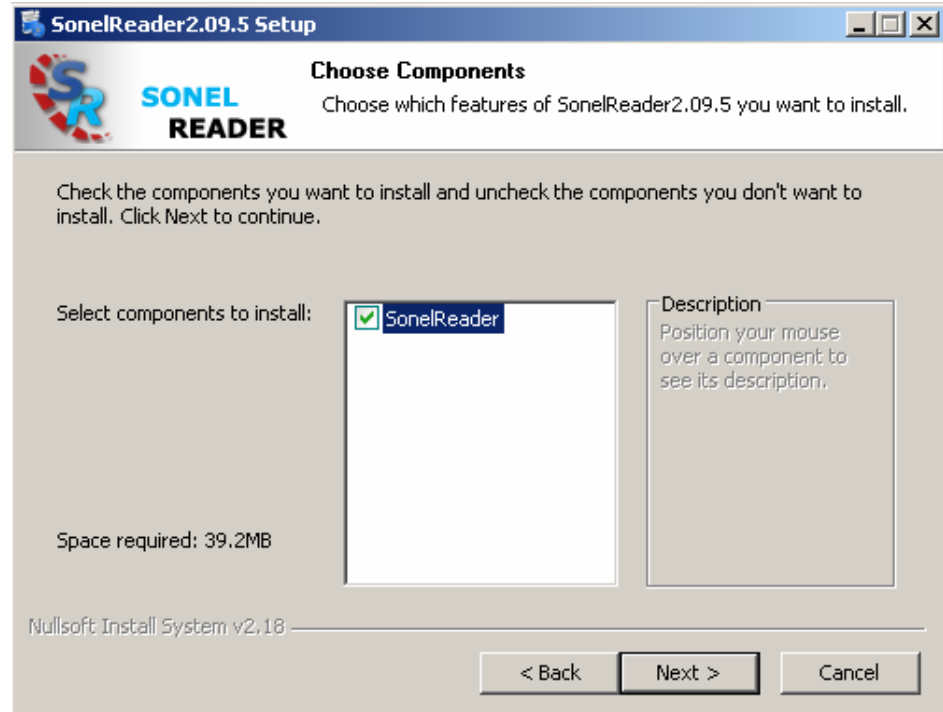

Рисунок 1.5 – Окно выбора компонентов установки

После нажатия на пиктограмму "Next" открывается окно с выбором

дополнительных параметров установки (рис. 1.6). В данном случае мастер установки

предлагает создать ярлык программы Sonel Reader на рабочем столе (наличие "галочки" активирует опцию).

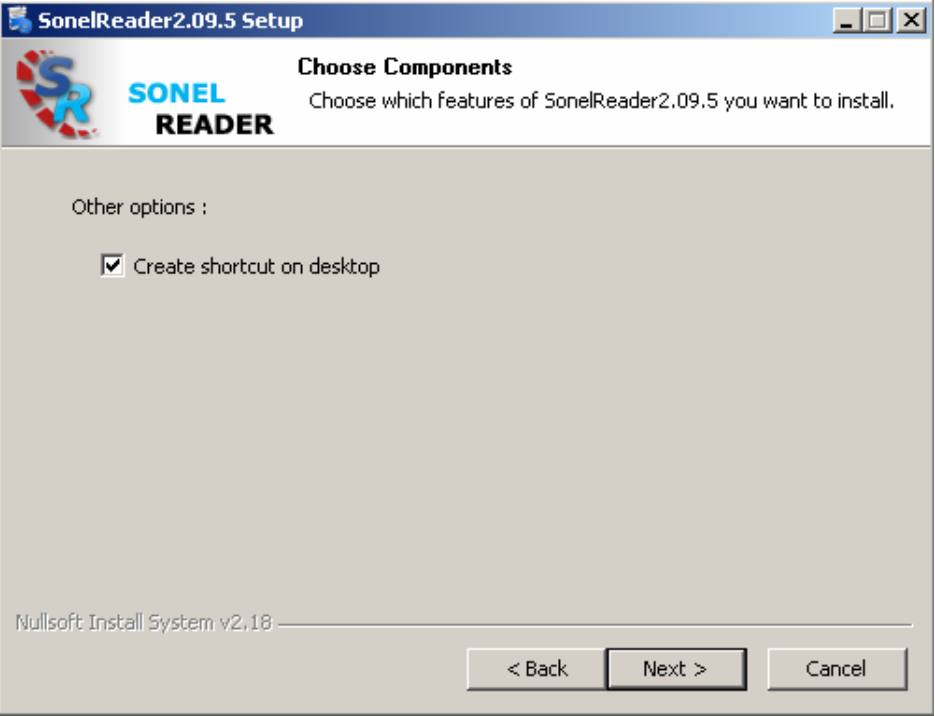

Рисунок 1.6 – Окно дополнительных параметров установки

Далее, мастер установки запрашивает путь установки (адрес на жестком диске компьютера, куда будут скопированы файлы программы), рис. 1.7.

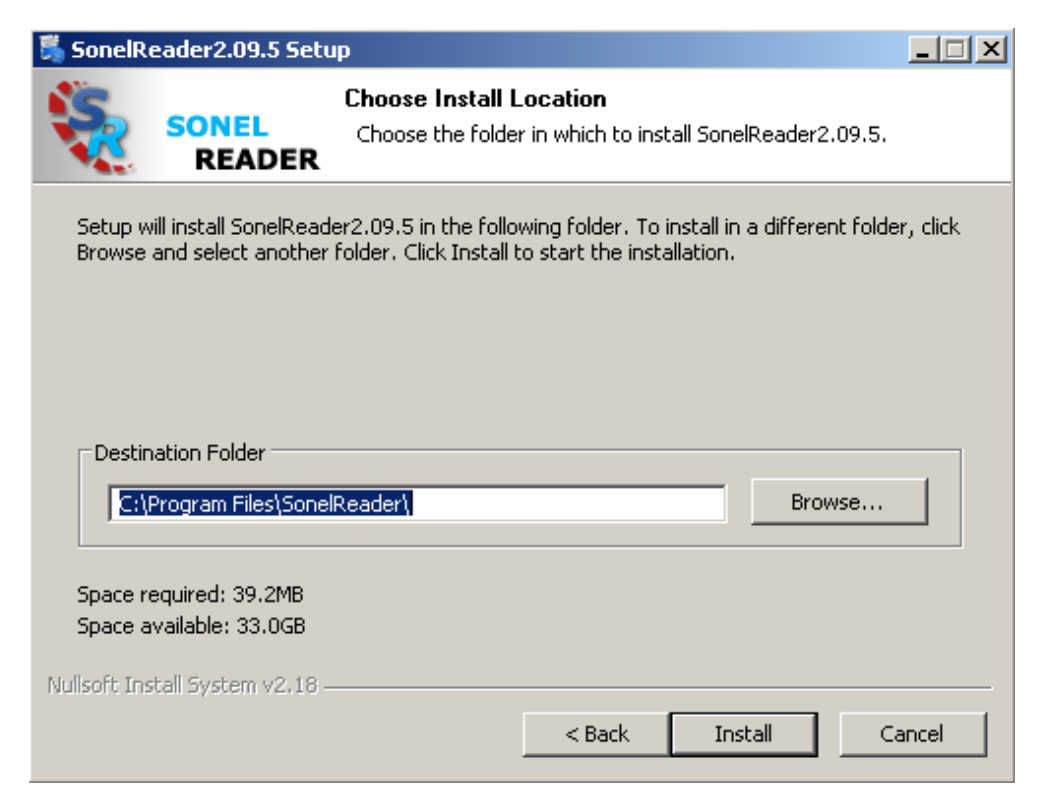

Рисунок 1.7 – Окно указания пути установки

После нажатия на пиктограмму Install (рис. 1.7) начинается процесс установки (рис.

1.8) с заданными ранее параметрами (рис.  $1.1 - 1.6$ ).

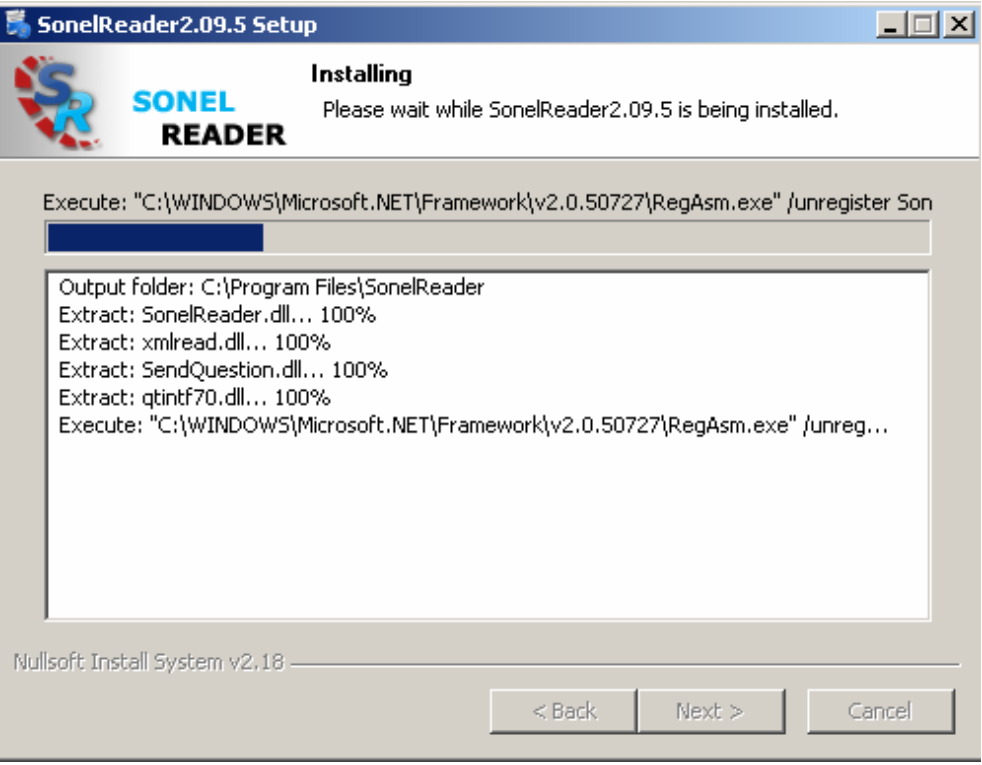

Рисунок 1.8 – Окно процесса установки

Завершающее окно установки (рис. 1.9) сообщает об успешной инсталляции

программы и предлагает запустить установленную программу Sonel Reader ("галочка" активирует опцию) по нажатию кнопки Finish:

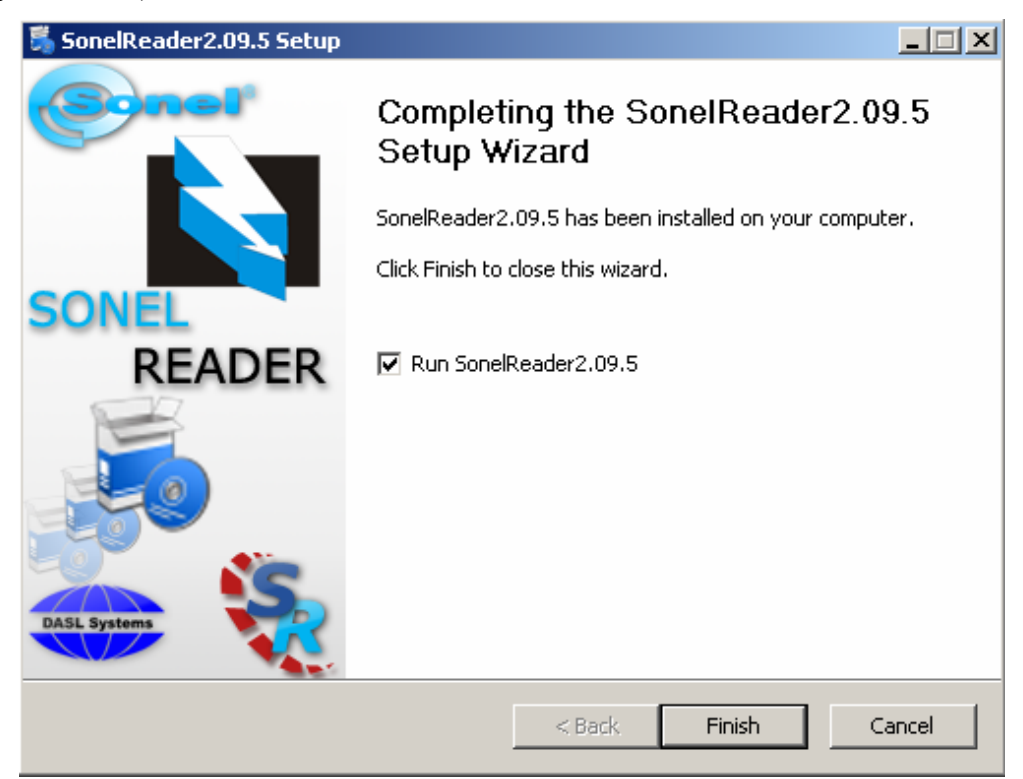

Рисунок 1.9 – Окно завершения установки

#### **2. Подключение измерителя к компьютеру**

Соединение измерителя с компьютером осуществляется через интерфейс RS-232 (со стороны компьютера разъем 9 pin) согласно руководству по эксплуатации на используемый измеритель.

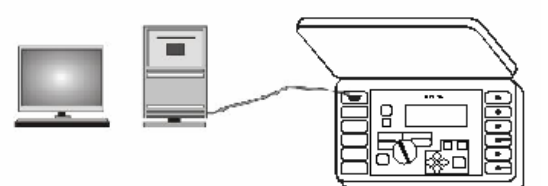

Рисунок 2.1 – Пример подключения измерителя к компьютеру

#### **Внимание**

Для передачи данных в компьютер измерительный прибор должен находиться в режиме передачи данных (в режиме RS). Более подробную информацию можно найти в руководстве по эксплуатации на используемый измеритель.

Карта памяти (адресное пространство) во всех измерителях Sonel имеет одинаковую структуру, но общее количество доступных для чтения/записи ячеек может различаться (рис. 2.2). В некоторых измерителях запись в нулевой банк в нулевую ячейку приводит к стиранию всей памяти, другие измерители не имеют доступа к нулевому банку нулевой ячейки, а очистка памяти осуществляется через меню приборов. Например, в приборе MPI-511 имеется 10 банков (нумерация от 1 до 10), в каждом банке 99 ячеек (нумерация от 1 до 99). Таким образом, общее количество доступных для записи ячеек в приборе MPI-511 составляет 990.

| Bank 0 | Bank1  | Bank2  | Bank3  |        | Bank M |  |
|--------|--------|--------|--------|--------|--------|--|
| Ce110  |        |        |        |        |        |  |
| Ce111  | Cell 1 | Ce111  | Ce111  | Cell 1 | Ce111  |  |
| Ce112  | Ce112  | Ce112  | Ce112  | Ce112  | Ce112  |  |
|        |        |        |        |        |        |  |
| Cell N | Cell N | Cell N | Cell N | Cell N | Cell N |  |

Рисунок 2.2 – Общая карта памяти измерителей Sonel

## **3. Знакомство с программой Sonel Reader**

После запуска программы Sonel Reader открывается главное окно программы, рис. 3.1.

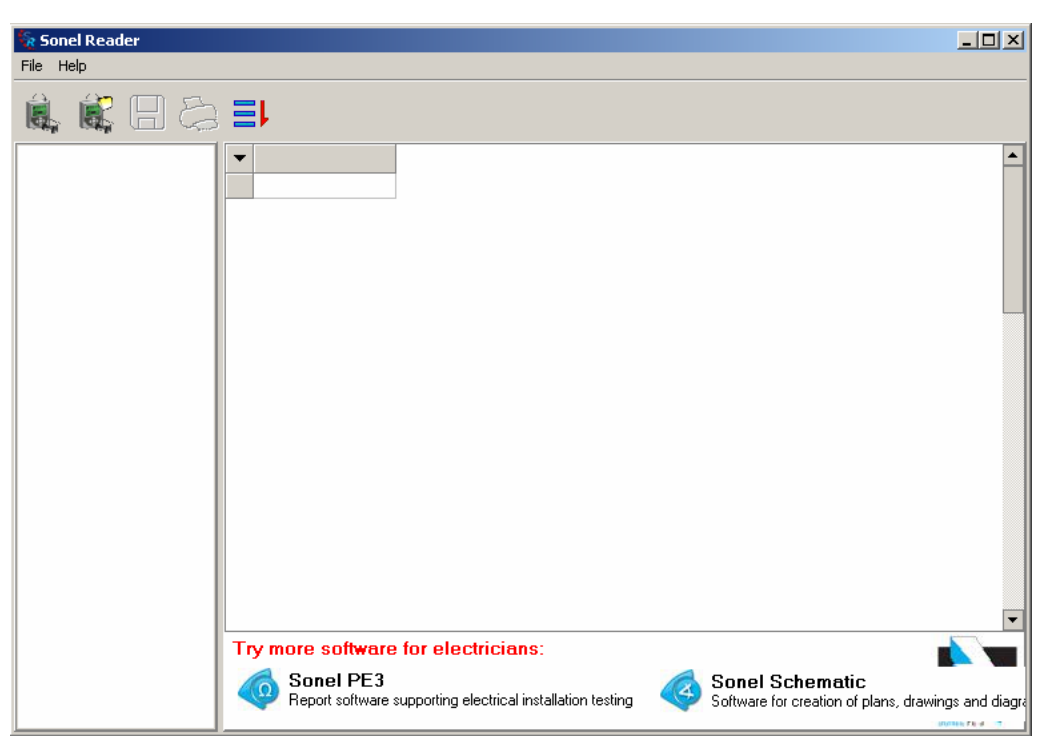

Рисунок 3.1 – Главное окно программы Sonel Reader

В верхнем левом углу окна расположена группа пиктограмм управления:

- $\triangleright$  Пиктограмма (Transmission) передача данных от измерительного прибора;
- $\triangleright$  Пиктограмма ( $\bigcirc$ pen) открытие файла данных с жесткого диска;
- $\triangleright$  Пиктограмма  $\blacksquare$  (Export) экспорт данных в другие форматы;
- $\triangleright$  Пиктограмма (Print) печать открытого (загруженного) файла на принтер;
- $\triangleright$  Пиктограмма  $\Xi$  (Select All) выделение всех строк таблицы результатов.

Над группой пиктограмм расположены выпадающие меню "File" и "Help". В меню "File" доступны опции:

- $\triangleright$  Transmission передача данных с измерительного прибора;
- ¾ Open открытие файла данных с жесткого диска;
- $\triangleright$  Print печать открытого (загруженного) файла на принтер;
- $\triangleright$  Exit выход их программы;

В меню "Help" доступны опции:

- $\triangleright$  About... информация о программном продукте;
- $\triangleright$  Dictionary опция для перевода программы на любой системный язык Windows;
- $\triangleright$  Contact обратная связь с разработчиками.

### **4. Формирование файлов данных**

Рассмотрим процесс формирования файла данных на примере измерителя MMR-610. После подключения прибора к компьютеру и активации режима передачи данных (режим RS включается через меню прибора) система готова к работе. Из главного окна программы (рис. 3.1) необходимо нажать на пиктограмму  $\blacksquare$  Transmission (либо выбрать соответствующий пункт меню "File"). После этого программа предложит ввести имя файла и путь для сохранения результатов (рис. 4.1). Файлы данных сохраняются в формате \*.val.

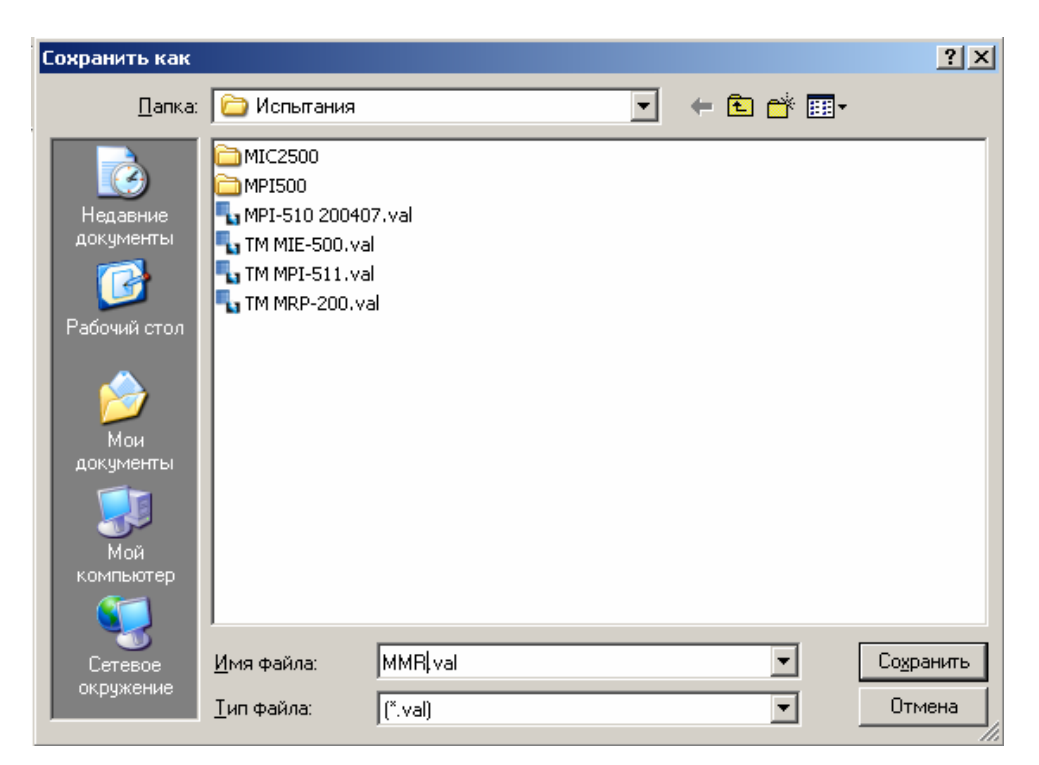

Рисунок 4.1 – Окно "Сохранить как"

После нажатия на пиктограмму "Сохранить" запускается мастер чтения данных.

Процедура чтения данных состоит из 3 этапов:

- ¾ Выбор измерительного прибора;
- ¾ Предосмотр карты памяти прибора (количество записанных банков и ячеек);
- ¾ Формирование результатов.

Первый этап чтения данных (обозначен как этап 1/3), представляет собой настройку окна конфигурации (рис. 4.2).

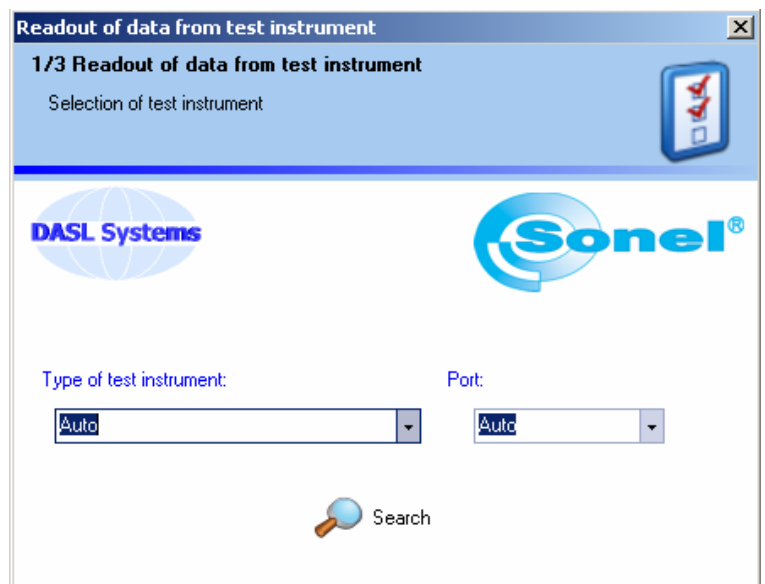

Рисунок 4.2 – Окно конфигурации

Настройка поля "Type of test instrument" (по умолчанию стоит "Auto") предполагает выбрать используемый измерительный прибор (рис. 4.3): Auto/MIC-1000/MIC-2500/MIC-5000/ MIE-500/MMR-600/MMR-610/MPI-510/MRP-120/MRP-200/MRU-101/MZC-30x/MZC-303E/ MZC-310S/MPI-511.

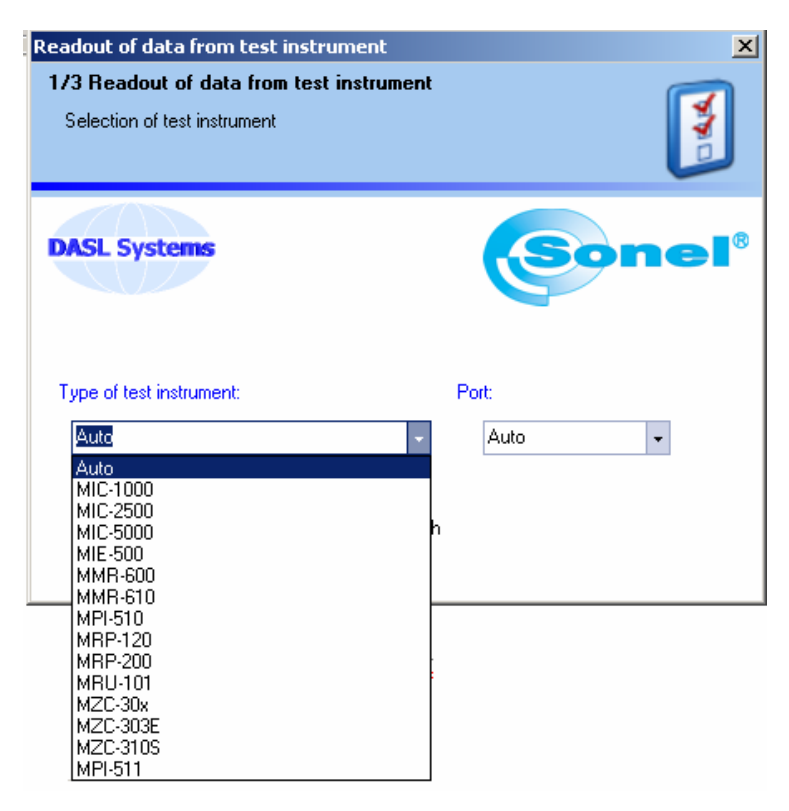

Рисунок 4.3 – Выбор измерителя

Далее, необходимо указать порт подключения (рис. 4.4):

Auto/COM1/COM2/…/COMN/. (Количество доступных COM – портов зависит от модели и конфигурации компьютера).

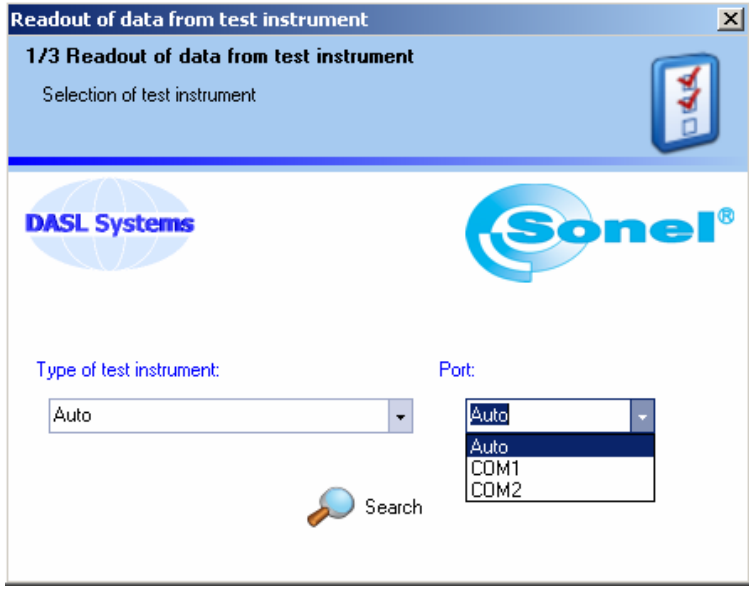

Рисунок 4.4 – Порт подключения

После установки указанных параметров конфигурации и нажатия на пиктограмму "Search", мастер считывания начинает поиск указанного измерителя на указанном COMпорте. В случае указания Auto (тип прибора)/ Auto (COM-порт) программа будет последовательно перебирать все возможные варианты (рис. 4.5).

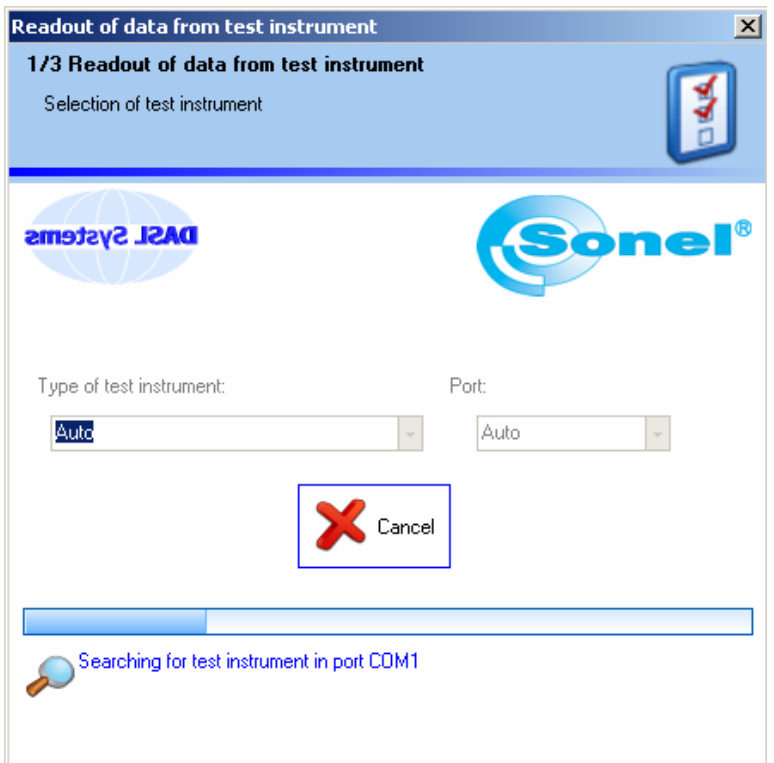

Рисунок 4.5 – Процесс поиска подключенного измерителя

Факт установленного соединения с измерителем программа подтверждает заполнением окна конфигурации (рис. 4.6).

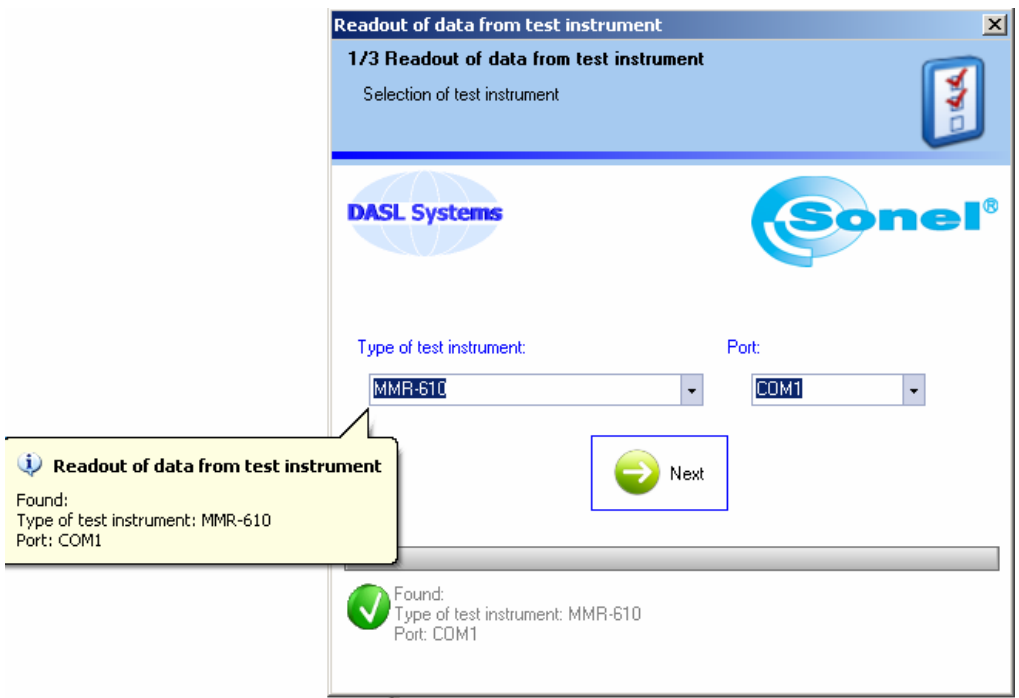

Рисунок 4.6 – Обнаружение связи с измерителем MMR-610 через порт COM-1

После нажатия на пиктограмму "Next" начинается второй этап считывания данных (этап 2/3), в котором происходит предварительное считывание карты памяти (рис. 4.7.)

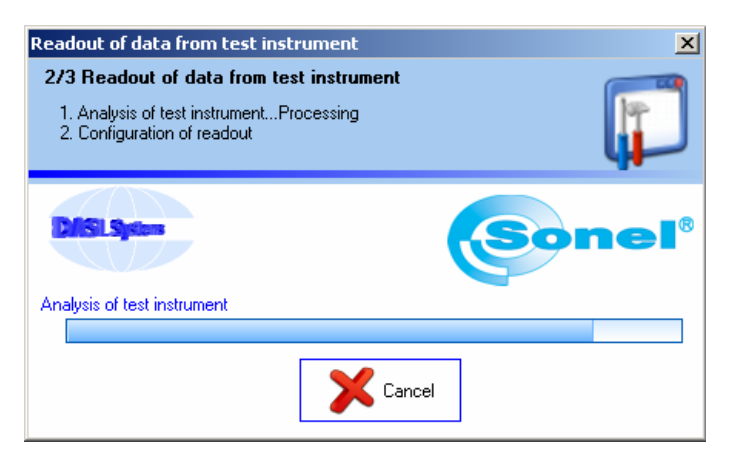

Рисунок 4.7 – Анализ состояния измерителя

По завершении анализа состояния измерителя, мастер считывания открывает окно с записанными ячейками памяти (рис. 4.8). В данном случае, записаны ячейки 1,2,3 банка памяти 0. Нажатие на пиктограмму "Read" приводит к считыванию указанных банков памяти (этап 3/3, рис. 4.9, рис. 4.10).

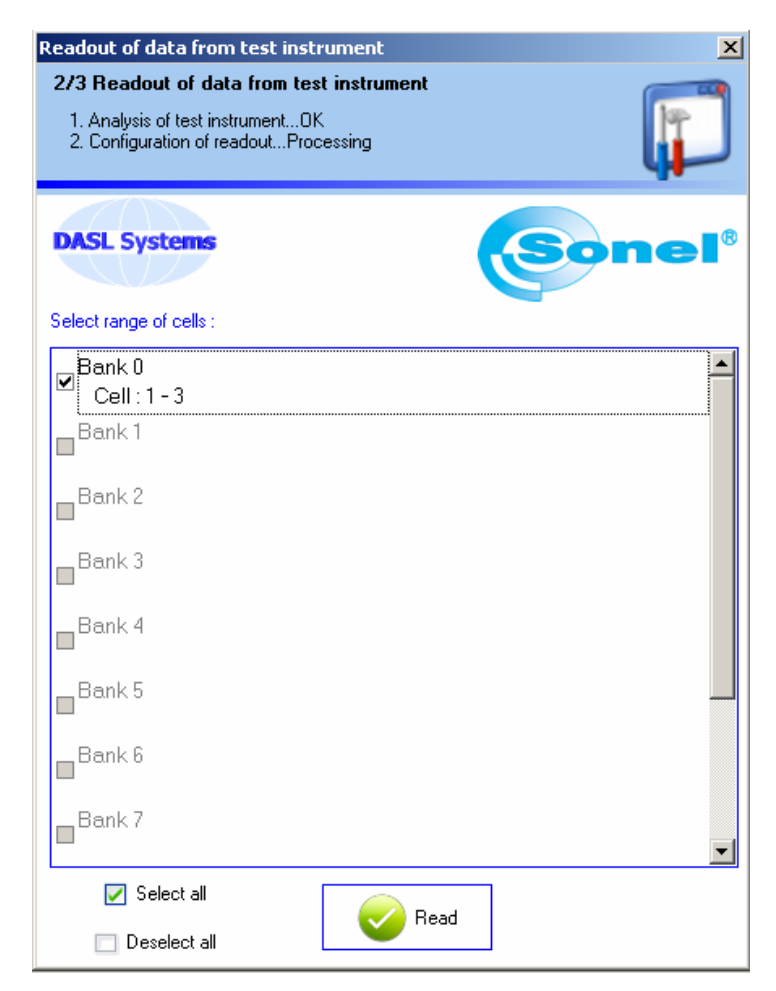

Рисунок 4.8 – Выбор записанных банков памяти

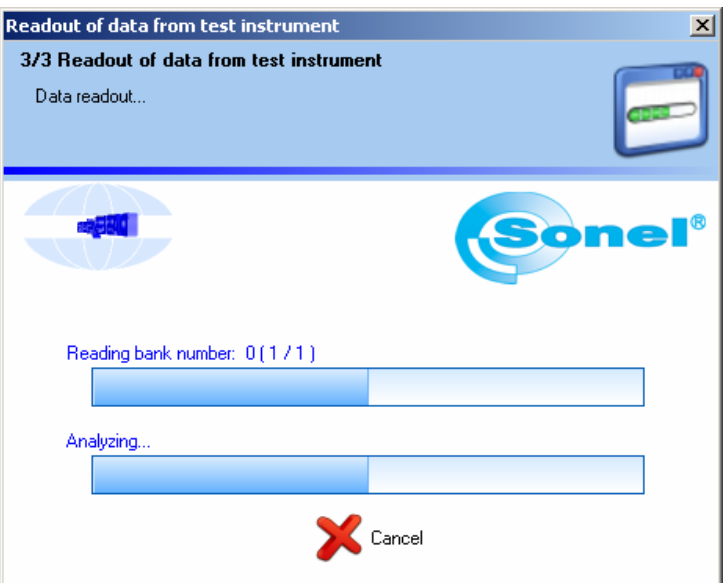

Рисунок 4.9 – Процесс чтения информации

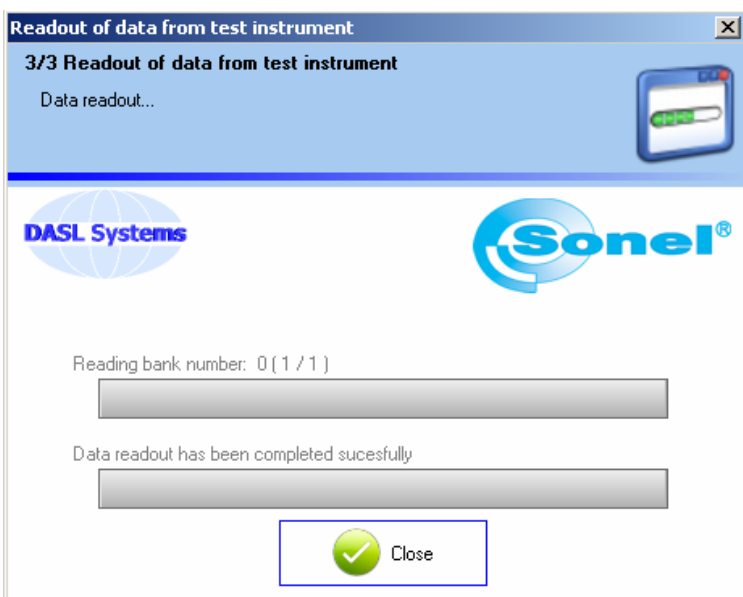

Рисунок 4.10 – Окно завершения считывания

По завершению компиляции данных (этапа 3/3) открывается окно с информации об успешном завершении работы мастера считывания (рис. 4.10), и данные открываются в главном окне программы.

| R Sonel Reader                                                                                                    |                      |                 |              |                                                                                                   |                |                             |                                                     | $\Box$                  |
|----------------------------------------------------------------------------------------------------|----------------------|-----------------|--------------|---------------------------------------------------------------------------------------------------|----------------|-----------------------------|-----------------------------------------------------|-------------------------|
| File Help                                                                                                    |                      |                 |              |                                                                                                   |                |                             |                                                     |                         |
| 成日とヨ                                                                                                    |                      |                 |              |                                                                                                   |                |                             |                                                     |                         |
| MMR (Sonel/MMR610<br>$\Box$ $\Lambda$                                                                                             | $\blacktriangledown$ | <b>Bank</b>     | Cell         | Object type                                                                                       | Noise          | Limit                       | <b>BAT</b>                                          | Cable $\triangle$       |
| A Show all<br>$\overline{\mathbf{A}}$                                                                                             | ▸                    | $\theta$        | $\mathbf{1}$ | R.                                                                                                | N <sub>O</sub> | N <sub>0</sub>              | <b>OK</b>                                           | GOO                     |
| B(0,1m)<br>$\overline{\mathbf{A}}$<br>R (1mA)                                                                                     |                      | 0               | 2            | L(N)                                                                                              | NO             | NO                          | 0K                                                  | GOD                     |
| R (10mA)                                                                                                    |                      | $\mathbf 0$     | 3            | L(N)                                                                                              | NO             | N <sub>0</sub>              | 0K                                                  | GOD                     |
| $\overline{A}$ $\overline{A}$ $\overline{A}$ $\overline{A}$<br>B (1A)<br>R (10A)<br>$\blacktriangleright$<br>$\blacktriangleleft$ | $\blacktriangleleft$ | Sonel PE3<br>ιQ |              | Try more software for electricians:<br>Report software supporting electrical installation testing |                | <b>Sonel Schematic</b><br>4 | Software for creation of plans, drawings and diagra | ٠<br><b>JOHN FEW 17</b> |

Рисунок 4.11 – Главное окно программы с загруженными данными

## **5. Открытие файла данных**

Программа Sonel Reader позволяет просматривать ранее сформированные файлы. Файлы (в формате \*.val) открываются из главного окна программы (рис. 3.1) нажатием на пиктограмму (Open) – открытие файла данных с жесткого диска, либо в меню "File" выбрать пункт "Open" – рис. 5.1.

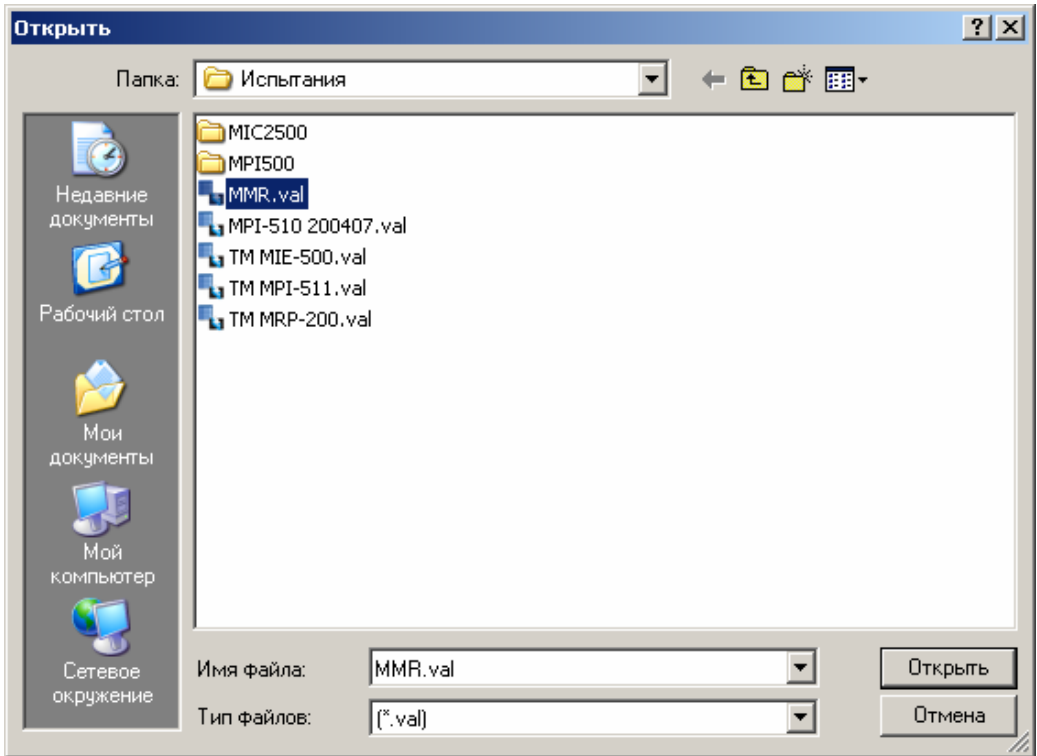

Рисунок 5.1 – Открытие файла данных

После указания необходимого файла в главном окне формируются таблицы с результатами измерений (рис. 4.11).

## **6. Экспорт данных**

Для обработки результатов в других программах предусмотрен экспорт данных в следующие форматы файлов:

- ¾ QuickReportFile (\*.QRP);
- $\triangleright$  Text File (\*.TXT) ;
- $\triangleright$  MS Excel (\*.XLS);
- $\triangleright$  RTF File (\*.RTF).

Экспорт данных возможен как всей таблицы целиком (всей отображаемой карты памяти), так и отдельных ее строк (отдельных ячеек). Выделение всей таблицы в главном окне программы возможно нажатием на пиктограмму  $\Xi$  Select All (результат на рис. 6.1)

| $-10x$<br>R Sonel Reader                                 |                |                |           |                                                                                                   |                |                 |                                                                                  |             |                       |                  |
|----------------------------------------------------------|----------------|----------------|-----------|---------------------------------------------------------------------------------------------------|----------------|-----------------|----------------------------------------------------------------------------------|-------------|-----------------------|------------------|
| File Help                                                |                |                |           |                                                                                                   |                |                 |                                                                                  |             |                       |                  |
| 劇日まま<br>鳳                                                |                |                |           |                                                                                                   |                |                 |                                                                                  |             |                       |                  |
| (Sonel/MMR610)<br>$\boxminus$ A                          | ▼              | Bank           | Cell      | Object type                                                                                       | Noise          | Limit           | BAT                                                                              | Cable order | $\mathsf{R}$          | $\blacktriangle$ |
| A Show all<br>٨Ì                                         | ٠              | $\overline{0}$ |           | $\mathsf R$                                                                                       | NO.            | NO.             | <b>OK</b>                                                                        | G00D        | 2,939 mOhm            |                  |
| R (0,1mA)<br>B (1mA)<br>A                                | ٠              | n              |           | <b>LIN1</b>                                                                                       | N <sub>0</sub> | N <sub>0</sub>  | OK                                                                               | G00D        | 2,967 mOhm            |                  |
| R (10mA)<br>$\mathbf{A}$                                 | D.             | 0              | 3         | L(N)                                                                                              | NO.            | N <sub>0</sub>  | OK.                                                                              | G00D        | 2,983 mOhm            |                  |
| $\overline{A}$ R(1A)<br>$\overline{A}$ R(10A)<br>R (10A) | ∣∢<br>$\Omega$ |                | Sonel PE3 | Try more software for electricians:<br>Report software supporting electrical installation testing |                | Sonel Schematic | Software for creation of plans, drawings and diagrams of electrical installation |             | <b>JOSEN FROM 177</b> | ١                |

Рисунок 6.1 – Выделение всех строк

Кроме выделения всей таблицы целиком (рис. 6.1), можно выбрать одну (рис. 6.2) или несколько ячеек (рис. 6.3) памяти для экспорта в другой файл (для выбора нескольких строк при выборе ячеек необходимо удерживать нажатой клавишу Shift).

| <b>Sonel Reader</b>                                                                    |                |                            |                |                |                                                                                                   |       |                             |     |                                                                                  |            |            | $\Box$                |
|----------------------------------------------------------------------------------------|----------------|----------------------------|----------------|----------------|---------------------------------------------------------------------------------------------------|-------|-----------------------------|-----|----------------------------------------------------------------------------------|------------|------------|-----------------------|
| File Help                                                                              |                |                            |                |                |                                                                                                   |       |                             |     |                                                                                  |            |            |                       |
| 圓                                                                                      | 鷆目ぬ目           |                            |                |                |                                                                                                   |       |                             |     |                                                                                  |            |            |                       |
| $\Box$ $\Lambda$                                                                       | (Sonel/MMR610) | $\blacktriangledown$       | Bank           | Cell           | Object type                                                                                       | Noise | Limit                       | BAT | Cable order                                                                      | R          | <b>Rf</b>  | Ŀ                     |
| A Show all<br>$\overline{\mathbf{A}}$ R (0,1mA)                                        |                |                            | $\,0\,$        | $\mathbf{1}$   | R                                                                                                 | NO    | N <sub>0</sub>              | 0K  | GOOD                                                                             | 2,939 mOhm | 2,947 mOhm | 2.5                   |
| $\overline{A}$ R (1mA)                                                                 |                | $\rightarrow$              | $\overline{0}$ | $\overline{c}$ | L(N)                                                                                              | NO.   | N0                          | OK  | GOOD                                                                             | 2,967 mOhm | 2,973 mOhm | 2.5                   |
| $\overline{A}$ R (10mA)                                                                |                |                            | $\bf{0}$       | 3              | L(N)                                                                                              | NO    | N <sub>0</sub>              | 0K  | GOOD                                                                             | 2,983 mOhm | 2,988 mOhm | 2.5                   |
| $\overline{A}$ R (0,1A)<br>$\overrightarrow{A}$ R (1A)<br>$\overrightarrow{A}$ R (10A) |                |                            |                |                |                                                                                                   |       |                             |     |                                                                                  |            |            |                       |
|                                                                                        |                |                            |                |                |                                                                                                   |       |                             |     |                                                                                  |            |            |                       |
|                                                                                        |                | $\blacksquare$<br>$\Omega$ | Sonel PE3      |                | Try more software for electricians:<br>Report software supporting electrical installation testing |       | <b>Sonel Schematic</b><br>4 |     | Software for creation of plans, drawings and diagrams of electrical installation |            |            | $\blacktriangleright$ |

Рисунок 6.2 – Выделение одной строки

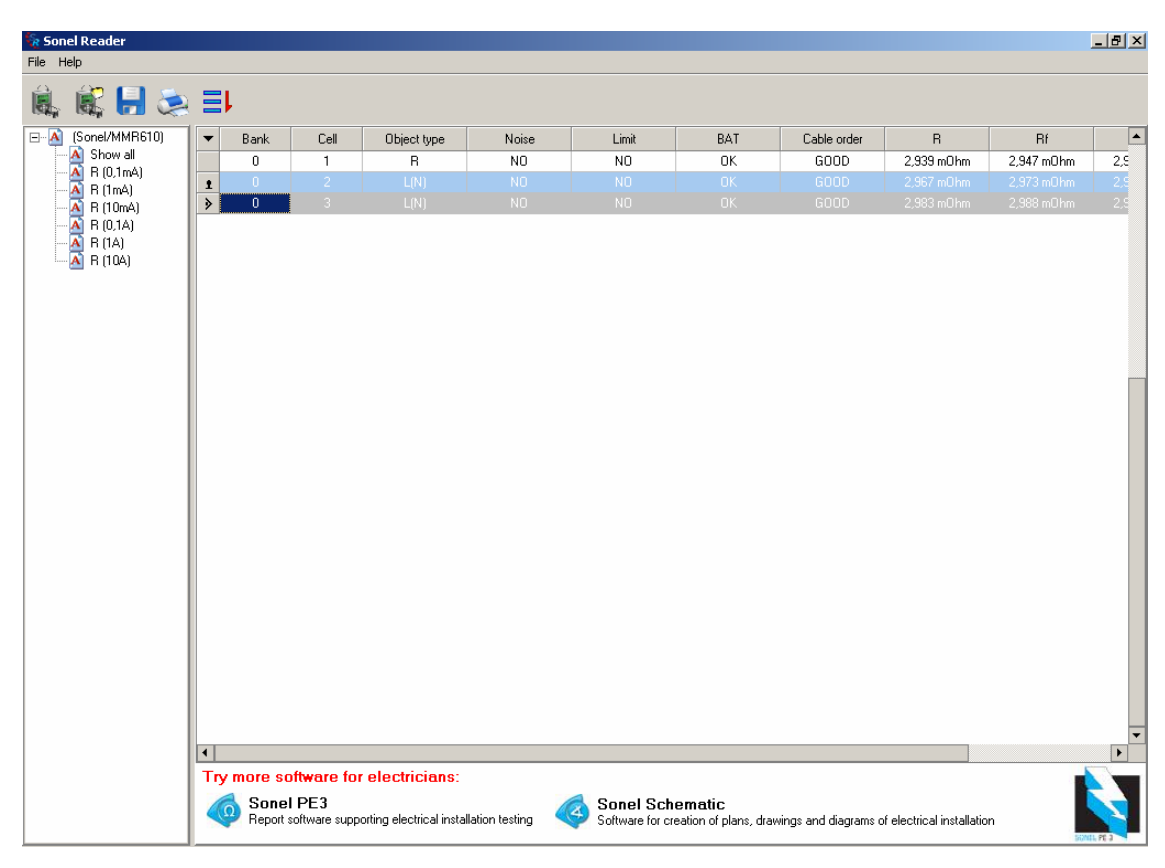

Рисунок 6.3 – Выделение нескольких строк

Далее, после выбора нужных ячеек, нажатием пиктограммы **E** Export открывается окно для указания имени и формата файла, а также выбора пути для сохранения (рис. 6.4).

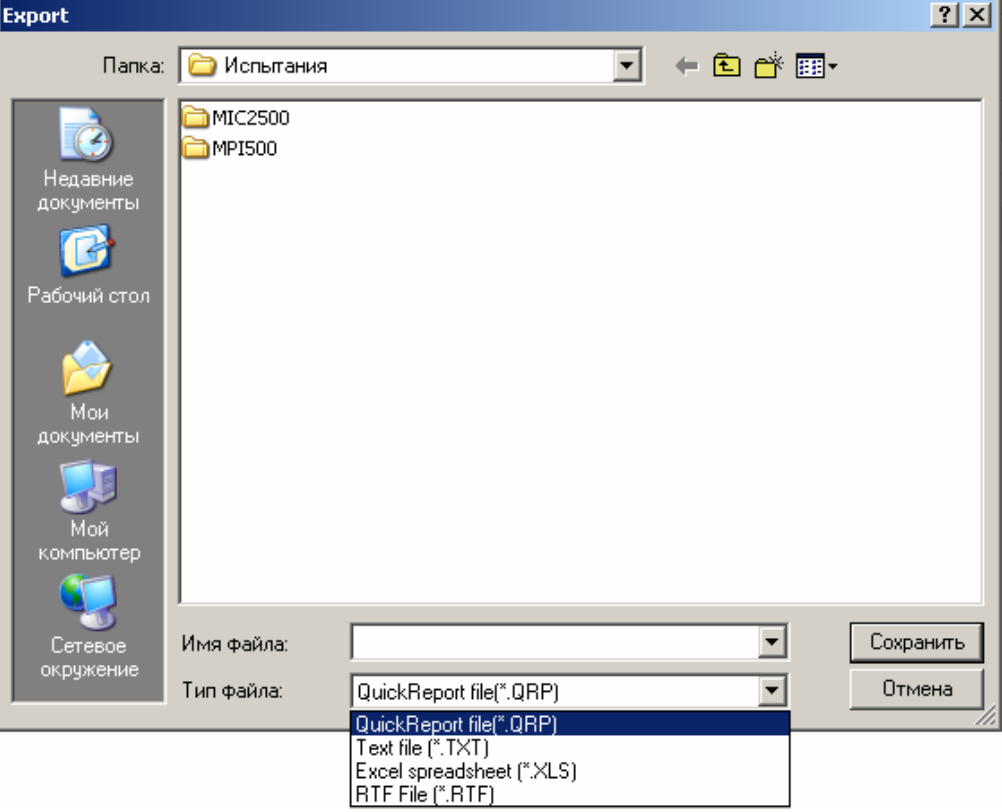

Рисунок 6.4 – Экспорт данных

### **7. Вывод данных на печать**

Нажатием на пиктограмму Print загружается диспетчер вывода информации на печать (диспетчер печати можно также вызвать из меню "File") – рис .7.1.

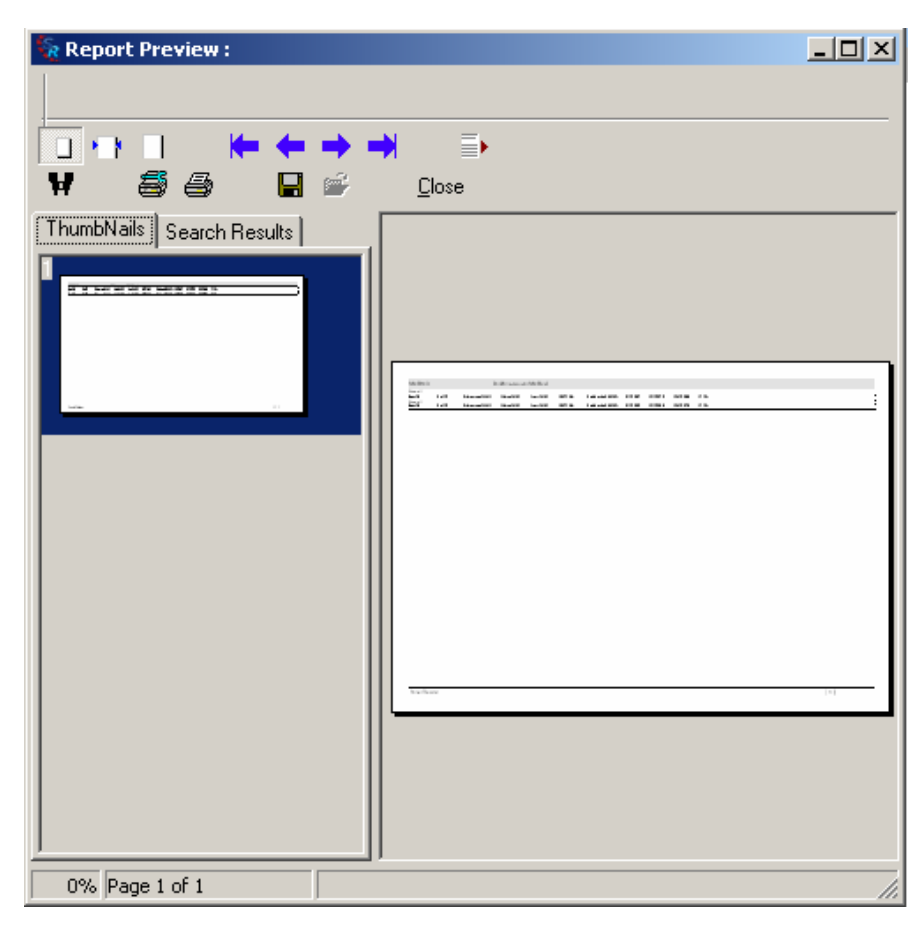

Рисунок 7.1 – Диспетчер печати (главное окно)

В главном окне диспетчера возможен предосмотр (Report Preview) выводимого на печать документа.

Пиктограммы определяют режим предосмотра документа:

 $\Box$  (Zoom to fit) – выравнивание по размеру окна;

 $\bigcap$  (Zoom to width) – выравнивание по ширине страницы;

 $\Box$  (100% size) – масштаб 1:1;

Пиктограммы **• • •** • • определяют режимы постраничного перехода:

(First page) – первая страница документа;

 $\blacklozenge$  (Previous page) – предыдущая страница документа;

**••** (Next page) – следующая страница документа;

 $\blacktriangleright$  (Last page) – последняя страница документа;

Пиктограмма  $\equiv \blacktriangleright$  (Select a page) позволяет перейти по номеру задаваемой страницы. Нажатие на пиктограмму  $\equiv$  вызывает открытие окна с запросом номера страницы, рис. 7.2 (далее для наглядности будем использовать файл с двумя выводимыми на печать страницами).

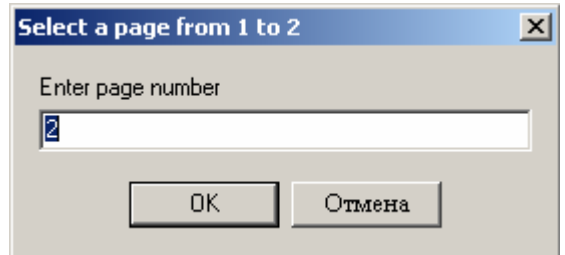

Рисунок 7.2 – Окно задания номера страницы

Пиктограмма поиска текста  $\mathbf{W}$  (Search for Text) позволяет найти задаваемые фрагменты текста во всем документе. Нажатие на пиктограмму вызывает открытие окна с запросом искомого текста (рис. 7.3). Опция Match case задает поисковой системе различать (наличии "галочки" активирует опцию) строчные и прописные буквы.

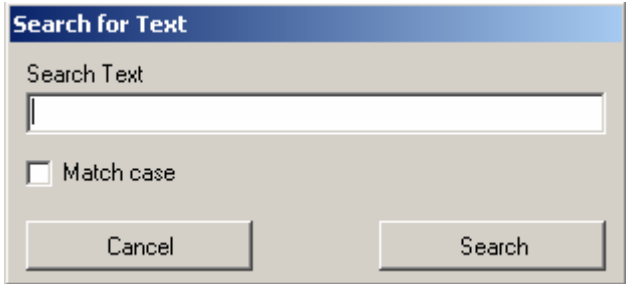

Рисунок 7.3 – Окно поиска

Результаты поиска (номера страниц с искомыми параметрами) отображаются в

левой части диспетчера печати, при активации закладки Search Result (рис. 7.4).

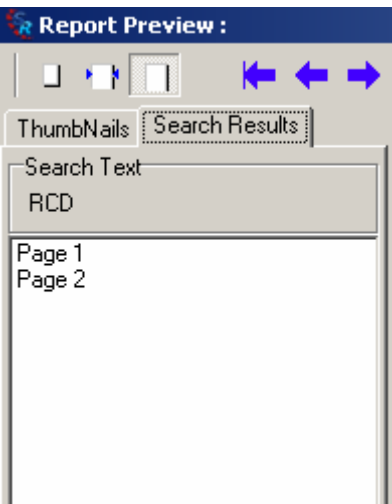

Рисунок 7.4 – Окно результатов поиска

Для возвращения в режим предосмотра необходимо активировать меню Thumbnails (рис. 7.5).

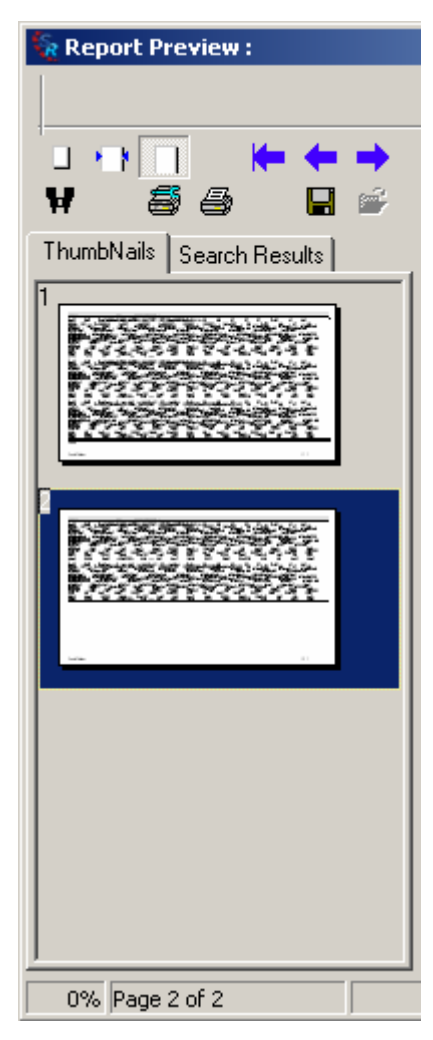

Рисунок 7.5 – Режим предосмотра

Вывод данных на принтер осуществляется с помощью пиктограмм  $\blacksquare$ 

 $\ddot{=}$  - настройки параметров печати (рис. 7.6);

- печать документа (рис. 7.7).

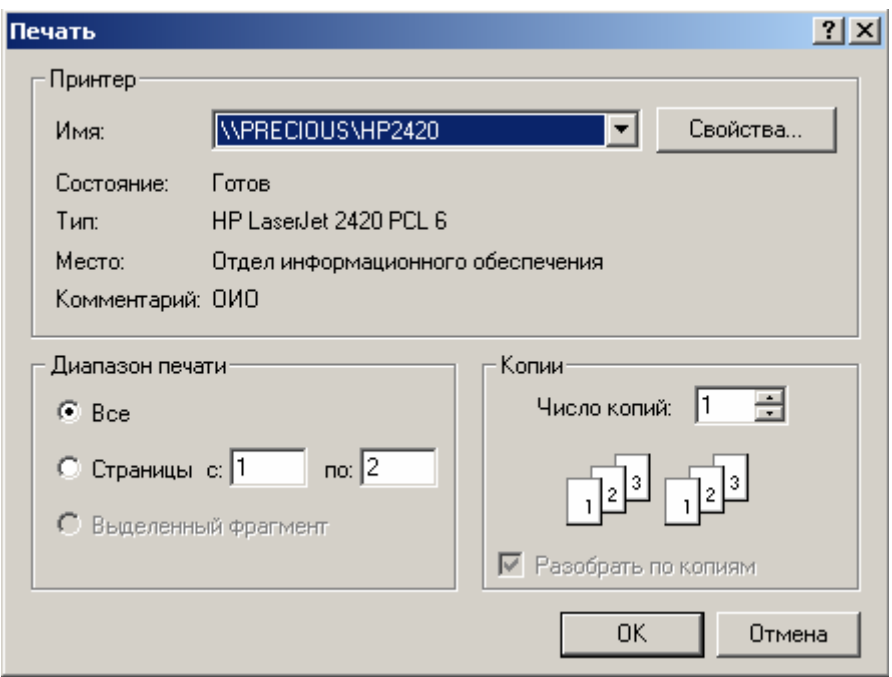

Рисунок 7.6 – Настройка параметров печати

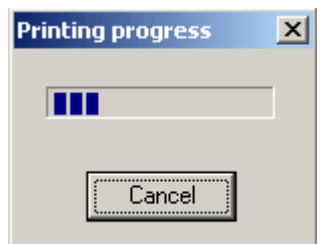

Рисунок 7.7 – Вывод документа на принтер

Пиктограммы позволяют сохранить и открыть файл, находясь в диспетчере печати. Пиктограмма Сюзе закрывает диспетчер печати, открывая главное окно программы.

## **8. Деинсталляция**

Для деинсталляции (удаления) программного обеспечения Sonel Reader необходимо в меню пуск найти группу "SonelReader" и выбрать пункт Uninstall. Откроется окно с запросом на подтверждение выбранных действий (рис. 8.1).

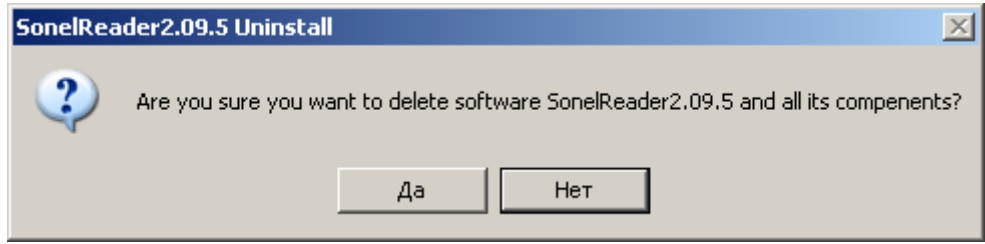

Рисунок 8.1 – Запрос на подтверждение удаления

Процесс успешной деисталяции заканчивается соответствующим сообщением (рис. 8.2).

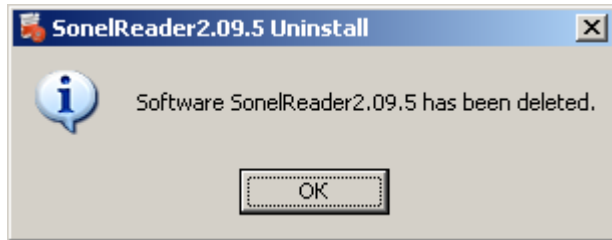

Рисунок 8.2 – Сообщение об успешной деинсталляции